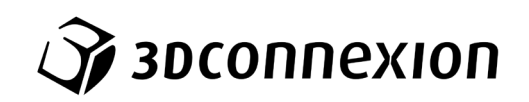

Manuel

# SpaceMouse® Pro Wireless

Bluetooth Edition

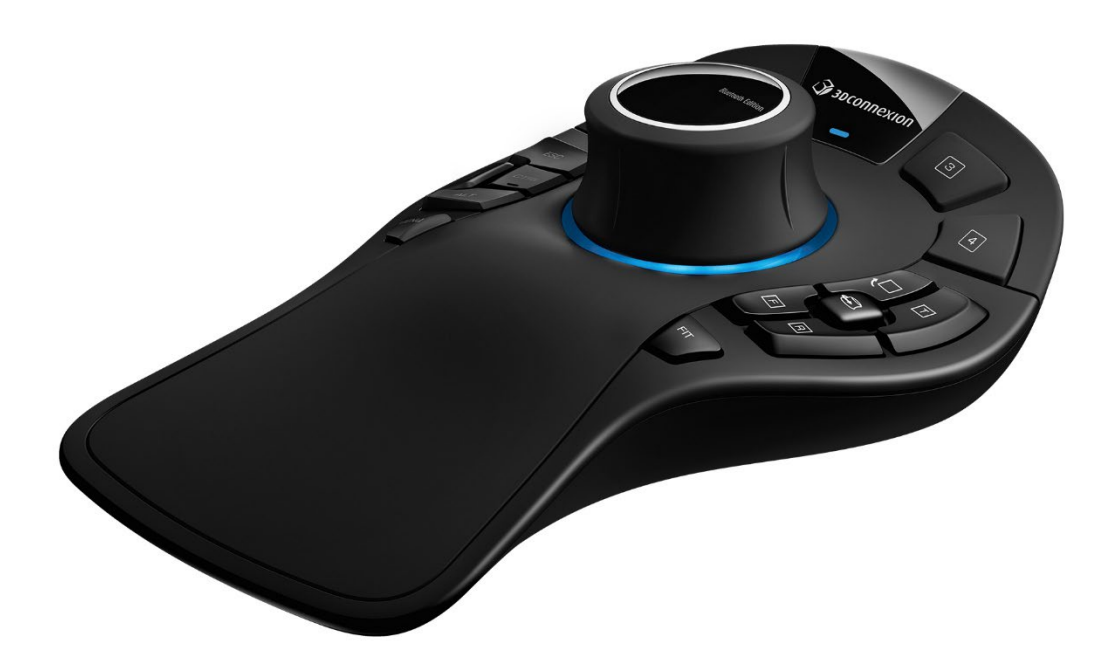

Version du pilote : 3DxWare 10.8.15 et versions ultérieures

# Sommaire

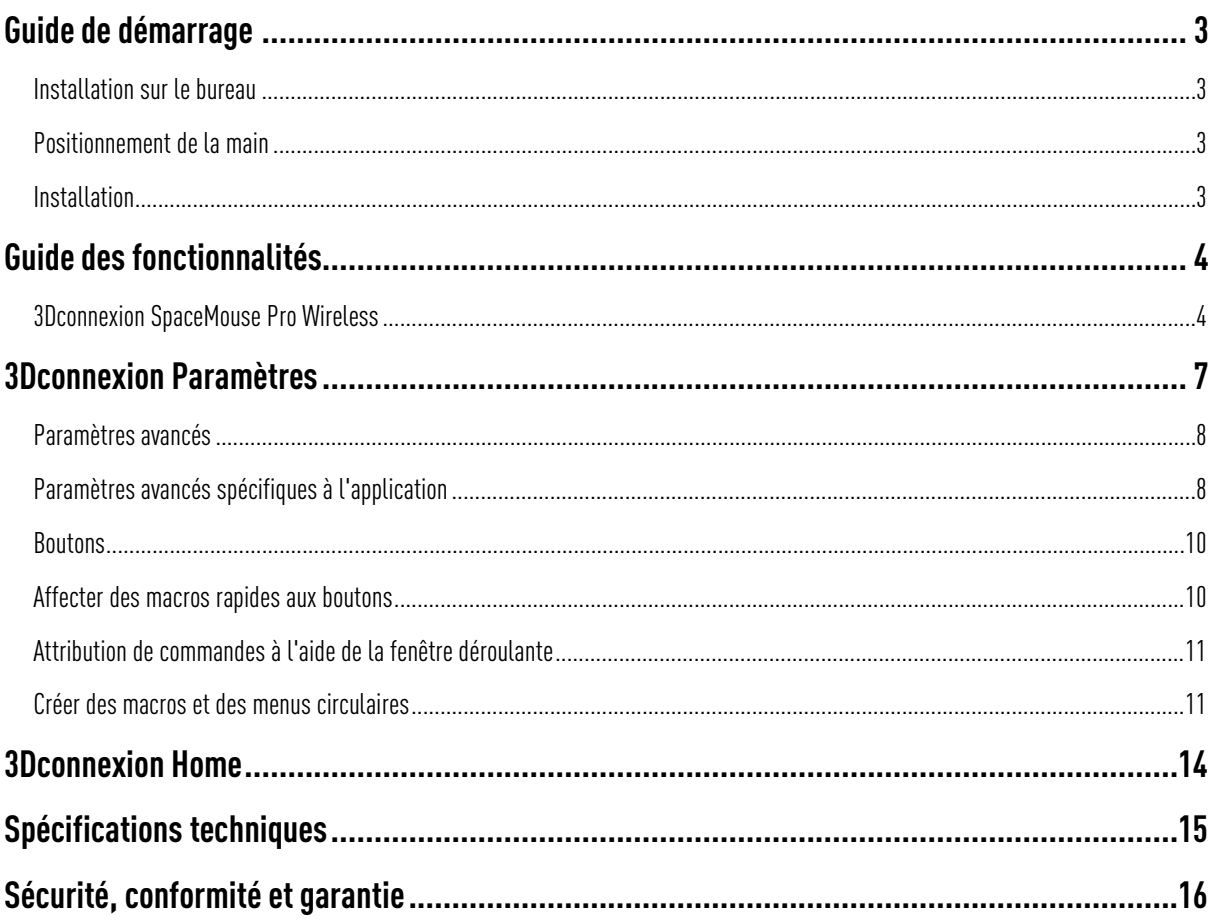

## <span id="page-2-0"></span>**Guide de démarrage**

#### <span id="page-2-1"></span>Installation sur le bureau

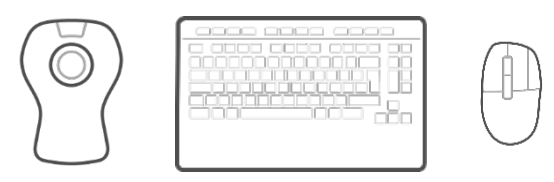

Placez la souris SpaceMouse Pro Wireless sur le côté du clavier opposé à votre souris standard. L'une de vos mains manipule la souris 3D pour contrôler votre modélisation : la rotation, le panoramique et le zoom. Votre autre main manipule la souris standard pour effectuer des sélections, des créations et des modifications.

#### <span id="page-2-2"></span>Positionnement de la main

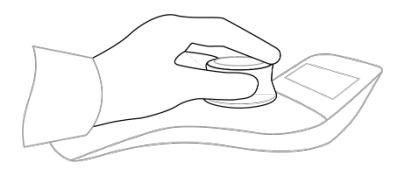

Positionnez votre main comme indiqué. Le capuchon du contrôleur profilé guidera vos doigts dans la position idéale pour un contrôle précis et sans effort.

#### <span id="page-2-3"></span>**Installation**

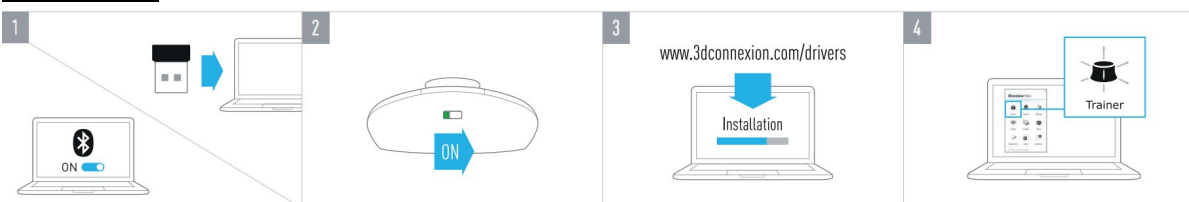

#### 1. Connecter le récepteur USB

Connectez le 3Dconnexion Universal Receiver inclus à votre ordinateur.

#### 2. Activer la SpaceMouse Pro Wireless

Activez l'interrupteur situé en-dessous de votre SpaceMouse Pro Wireless.

#### 3. Télécharger et installer le dernier logiciel 3Dconnexion

Veillez à ce que le dernier logiciel 3Dconnexion (3DxWare) soit bien installé. La dernière version peut être téléchargée sur [3dconnexion.com/drivers.](https://3dconnexion.com/drivers/)

#### 4. Apprenez à utiliser votre SpaceMouse Pro Wireless

Ouvrez 3Dconnexion Home et lancez le tutoriel pour obtenir de l'aide et découvrir votre SpaceMouse Pro Wireless.

# <span id="page-3-0"></span>**Guide des fonctionnalités**

#### <span id="page-3-1"></span>3Dconnexion SpaceMouse Pro Wireless

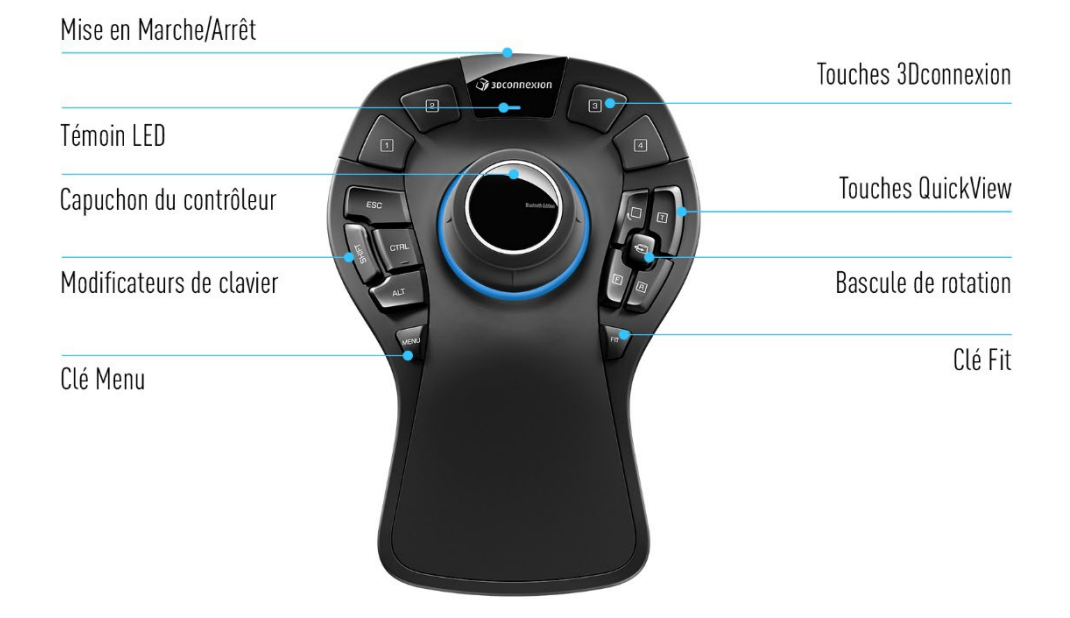

#### Capuchon du contrôleur

Le capuchon du contrôleur est le point central de votre SpaceMouse Pro Wireless. Son capteur de précision Six-Degrees-of-Freedom (6DoF) vous permet de pousser, étirer, pivoter, ou incliner pour une navigation panoramique, un zoom et une rotation de vos dessins et modélisations 3D. La souris SpaceMouse dispose de différents profils de mouvement selon l'application. Dans les applications en Mode Objet, la navigation 3D se comporte comme si vous traversiez l'écran pour tenir l'objet dans votre propre main. Dans les applications en Mode Survol,

Dans les applications en mode survol, la navigation simule le comportement d'une caméra en vol, à travers laquelle vous pouvez observer l'environnement ou les éléments de la scène avec une perspective aérienne, comme si vous regardiez la scène depuis avion ou un drone. Pour de nombreuses applications, vous pouvez ajuster ce réglage dans les **Paramètres avancés** de votre SpaceMouse Pro Wireless.

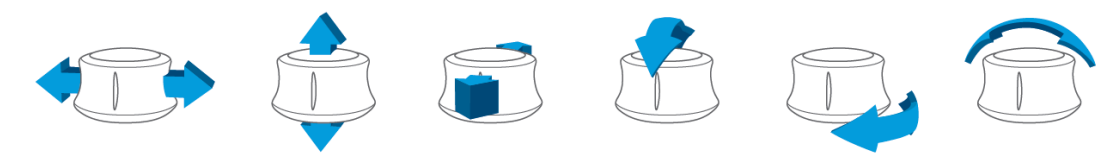

#### Bouton Menu

Le bouton Menu permet une personnalisation rapide et facile de vos appareils 3Dconnexion. Appuyez dessus pour accéder directement aux 3Dconnexion Settings. Sélectionnez l'appareil que vous souhaitez configurer dans la fenêtre déroulante et personnalisez-le.

Avec le bouton Fit, gardez toujours un œil sur votre dessin ou votre modélisation 3D. Appuyez dessus pour ramener votre dessin au centre de l'écran.

#### Touches 3Dconnexion

La SpaceMouse Pro Wireless dispose de quatre touches de fonction programmables supplémentaires, situées au-dessus du capuchon du contrôleur. Elle reconnaît instantanément les applications utilisées, ainsi que leur environnement, et affecte automatiquement les commandes les plus utilisées aux boutons. Vous pouvez personnaliser les commandes attribuées aux boutons de fonction à l'aide des 3Dconnexion Settings.

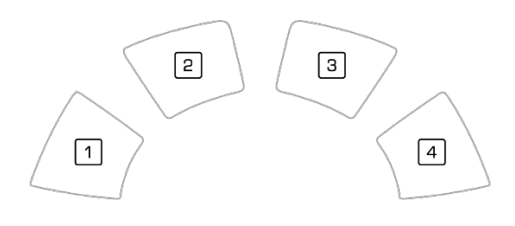

#### On-Screen Display

La SpaceMouse Pro Wireless offre un On-Screen Display (OSD), qui vous indique l'affectation actuelle des boutons 3Dconnexion. Pour afficher l'OSD de votre SpaceMouse Pro Wireless, appuyez longuement sur l'un des boutons 3Dconnexion. L'OSD restera affiché tant que le bouton sera maintenu enfoncé. Cette fonction peut être désactivée dans les 3Dconnexion Settings.

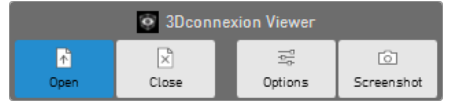

### Modificateurs de clavier

La SpaceMouse Pro Wireless combine quatre modificateurs de clavier qui fonctionnent comme les touches de votre clavier. Vous pouvez personnaliser les commandes attribuées aux modificateurs de clavier dans les 3Dconnexion Settings.

#### Touches QuickView

La SpaceMouse Pro Wireless est dotée de quatre touches QuickView pour un affichage rapide de votre dessin ou modélisation 3D selon la perspective souhaitée. Vous pouvez changer les affectations des boutons dans 3Dconnexion Settings.

### Touche Rotation on/off

La touche rotation on/off se situe au milieu, entre les touches QuickView. Tous les axes de rotation sont désormais désactivés en un simple clic.

#### Connecter votre SpaceMouse Pro Wireless

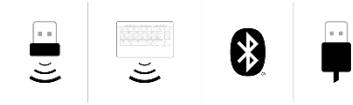

La SpaceMouse Pro Wireless peut être connectée à l'aide du 3Dconnexion Universal Receiver inclus, du 3Dconnexion Keyboard Pro, du Bluetooth ou d'un câble USB.

Remarque : Votre SpaceMouse Pro Wireless étant appairée en usine avec le Universal Receiver, vous devrez d'abord retirer celui-ci de votre ordinateur afin de pouvoir l'appairer via le Bluetooth ou avec le Keyboard Pro.

#### Appairage via Bluetooth :

Allumez votre appareil et assurez-vous qu'il clignote en bleu. Ouvrez les paramètres Bluetooth sur votre PC, assurez-vous que le Bluetooth est activé, cliquez sur «Ajouter un appareil », sélectionnez « Bluetooth », et sélectionnez le périphérique SpaceMouse dans la liste.

#### Appairage via le 3Dconnexion Keyboard Pro :

Ouvrez le menu Démarrer de Windows et lancez l'outil d'appairage 3Dconnexion Pairing. Appuyez maintenant sur Ajouter un appareil et suivez les instructions de l'outil d'appairage3Dconnexion Pairing pour connecter votre SpaceMouse Pro Wireless à votre clavier Pro.

#### Charger votre SpaceMouse Pro Wireless

Lorsque la batterie de votre SpaceMouse Pro Wireless descend en dessous de 10 %, le témoin LED s'allume en rouge pour indiquer que la souris doit être chargée. Connectez votre SpaceMouse à un port de chargement de votre ordinateur à l'aide du câble USB fourni. Lorsque la SpaceMouse Pro Wireless est en charge, le témoin LED clignote en vert et devient fixe une fois le chargement terminé.

#### Témoin LED

La SpaceMouse Pro Wireless dispose d'un témoin LED qui indique l'état de la batterie et celui de la connexion.

#### Niveau de la batterie :

Immédiatement après avoir allumé l'appareil ou après la sortie de veille, la LED affiche le niveau de charge actuel :

- Vert La SpaceMouse Pro Wireless est suffisamment chargée.
- Rouge La SpaceMouse Pro Wireless a moins de 10 % de charge et doit être chargée.

#### État d'appairage et de connexion :

Une fois le niveau de la batterie affiché, l'appareil affichera le mode de connexion et d'appairage actuel.

- Blanc (fixe) Connexion réussie en mode sans fil 3Dconnexion.
- Blanc (pulsation) Prêt pour la connexion sans fil 3Dconnexion.
- Bleu (fixe) Connexion réussie en mode Bluetooth.
- **Bleu** (pulsation) Prêt pour la connexion Bluetooth.

Une fois la connexion établie, le témoin LED s'éteindra.

#### Anneau LED

L'anneau LED de la SpaceMouse Pro Wireless vous donne des informations supplémentaires sur l'état de la connexion.

-Allumage suivi d'une extinction progressive La SpaceMouse Pro Wireless est appairée avec succès

### <span id="page-6-0"></span>**3Dconnexion Paramètres**

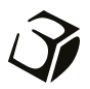

Vous pouvez accéder au panneau 3Dconnexion Paramètres via le bouton menu de votre SpaceMouse Pro Wireless, 3Dconnexion Home (sur votre bureau), l'icône dans votre zone de notification (Systray) ou le menu Démarrer de Windows.

Le nom de l'application active s'affiche en haut du panneau. Toute modification des paramètres concerne uniquement cette application. Le mode de connexion actuel ainsi que le niveau de la batterie est affiché près des icônes en dessous de l'image du produit.

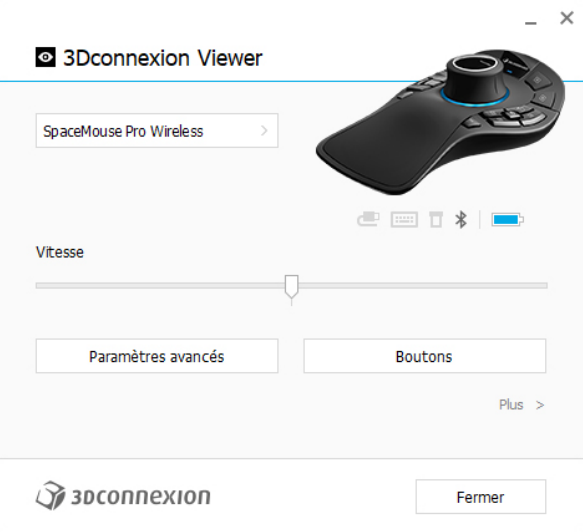

#### Vitesse

Ce curseur définit la vitesse globale de votre appareil. En d'autres termes, il définit la force ou le couple nécessaires pour déplacer un objet, une vue ou une illustration via le capuchon SpaceMouse.

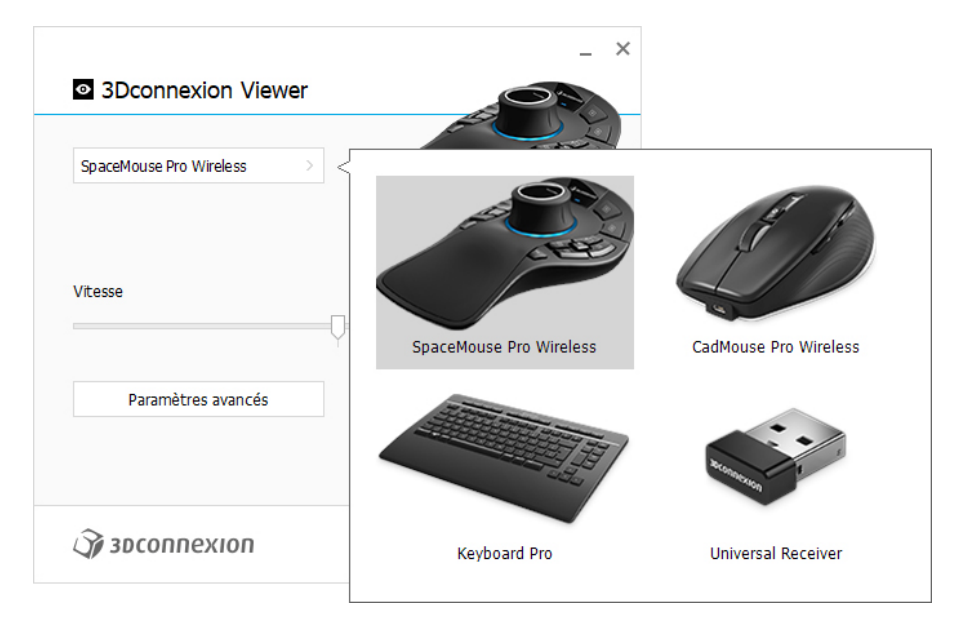

Si plusieurs appareils 3Dconnexion sont connectés, vous pouvez sélectionner le produit que vous souhaitez configurer en cliquant sur le bouton déroulant en haut à gauche du panneau.

#### <span id="page-7-0"></span>Paramètres avancés

Les paramètres qui peuvent être configurés dans le menu **Paramètres avancés** sont spécifiques à l'application. La configuration de votre SpaceMouse est ainsi facilitée pour fonctionner précisément selon vos besoins dans chaque application.

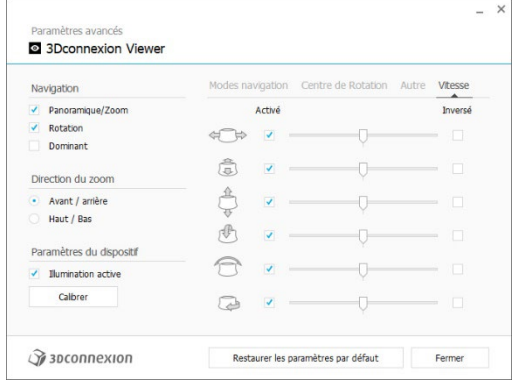

#### **Navigation**

Panoramique/Zoom : Active / désactive le panoramique de votre pièce, de votre montage ou de votre dessin. Activé par défaut. Rotation : Active / désactive la rotation de votre pièce, de votre montage ou de votre dessin. Activé par défaut. Dominant :Active et désactive l'axe du filtre dominant qui, lorsqu'il est activé, limite le panoramique, le zoom ou les rotations à un seul axe.

#### Direction du zoom

Avant / Arrière : Effectuez un zoom en rapprochant le capuchon vers vous ou en l'éloignant parallèlement au bureau. Haut / Bas : Effectuez un zoom en tirant le capuchon vers le haut ou en le poussant vers le bas parallèlement à l'écran.

#### Vitesse

Utilisez le curseur pour ajuster la vitesse de chacun des 6 Degrees of Freedom séparément. Pour inverser le sens d'un mouvement, cochez la case Inverser pour le mouvement sélectionné.

#### <span id="page-7-1"></span>Paramètres avancés spécifiques à l'application

Certaines applications proposent des paramètres SpaceMouse supplémentaires. Pour ces applications, les options supplémentaires sont disponibles dans le panneau Paramètres avancés :

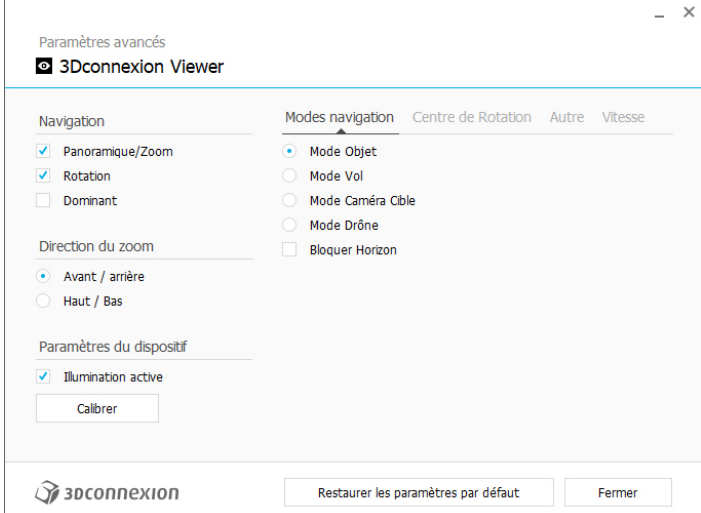

#### Modes de navigation

Le Mode Objet active la navigation en Mode Objet, donnant l'impression de traverser l'écran pour tenir le modèle dans votre main. Poussez le capuchon SpaceMouse vers la gauche et le modèle se déplace vers la gauche. Poussez-le vers la droite et le modèle se déplace vers la droite.

Mode Vol permet utiliser le capuchon du contrôleur comme s'il s'agissait d'une caméra en vol, à travers laquelle vous pouvez observer l'environnement ou les éléments de la scène avec une perspective aérienne, comme si vous regardiez la scène depuis avion ou un drone. Poussez le capuchon vers la scène et la caméra avance vers celle-ci. Poussez-le vers la gauche et la caméra se déplace vers la gauche (déplaçant la scène vers la droite). Soulevez le capuchon et la caméra se déplace en hauteur (déplaçant la scène vers le bas). Vous parcourez la scène comme si vous la survoliez.

Le Mode Cible Camera active la navigation en Mode Cible Camera. Manipulez le capuchon SpaceMouse comme la commande d'une cible caméra. Poussez le capuchon vers la scène et la caméra avance. Poussez-le vers la gauche et la caméra se déplace vers la gauche (déplaçant la scène vers la droite). Soulevez le capuchon et la caméra se déplace en hauteur (déplaçant la scène vers le bas). En tournant le capuchon soit vers la droite, soit vers la gauche, vous graviterez autour du point cible (voir Centre de Rotation ci-dessous).

Le Mode Drone permet la navigation en Mode Survol sans modifier l'altitude de la caméra lorsque vous poussez le capuchon vers l'avant.

L'option Verrouillage de l'horizon maintient l'horizon au niveau auquel il se trouve actuellement.

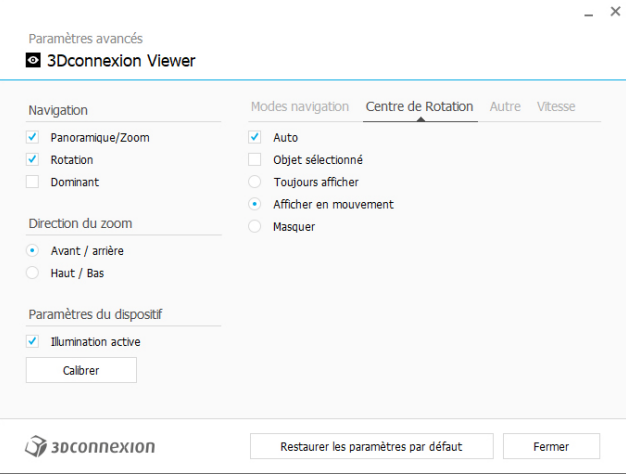

#### Centre de rotation

L'option Auto définit automatiquement le centre de rotation. Lorsque le modèle est entièrement visible, le centre du volume de l'ensemble du modèle fait office de point de rotation. En vous rapprochant, le centre de rotation est défini sur un objet proche du centre de la vue active.

L'option Objet sélectionné oblige le centre de rotation à ne prendre en compte que les objets actuellement sélectionnés.

L'option Toujours afficher garde le centre de rotation toujours visible.

L'option Afficher en mouvement ne garder le centre de rotation visible que pendant le mouvement.

L'option Masquer désactive la visualisation du centre de rotation.

#### Autres options

Les applications suivantes proposent des options particulières : Autodesk 3ds Max, Autodesk Maya, Solid Edge, SOLIDWORKS. Pour plus d'informations, consultez la [FAQ 3Dconnexion.](https://3dconnexion.com/FAQ)

#### <span id="page-9-0"></span>Boutons

Le panneau Boutons dans les 3Dconnexion Settings vous permet d'affecter des commandes, des macros ou des menus circulaires. Le nom de l'application active s'affiche en haut du panneau. Toute modification des paramètres concerne uniquement cette application. Tenez appuyé le bouton 3Dconnexion pour lui assigner l'application actuellement affichée sur l'OSD. Pour désactiver cette fonction, cochez Désactiver On-Screen Display.

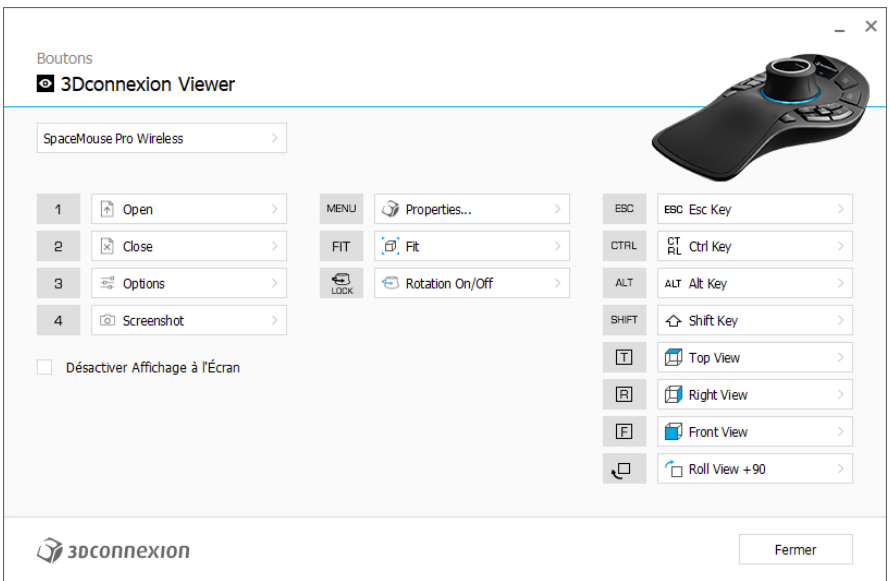

Remarque concernant la sensibilité à l'environnement : Certaines applications disposent d'un mappage des touches sensible à l'environnement. Dans ces applications, différentes affectations de touches peuvent être appliquées en fonction de l'environnement actif sur le moment.

#### <span id="page-9-1"></span>Affecter des macros rapides aux boutons

Cliquez sur le texte dans le champ d'entrée et appuyez sur la touche ou la combinaison de touches requise pour assigner rapidement une frappe ou une macro.

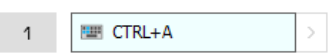

Une fois la macro créée, celle-ci envoie toujours une commande appuyer et relâcher. Si vous souhaitez affecter une commande appuyer et maintenir enfoncée à la place (par exemple Ctrl ou Maj), vous devrez utiliser la catégorie de commande Clavier dans la fenêtre déroulante.

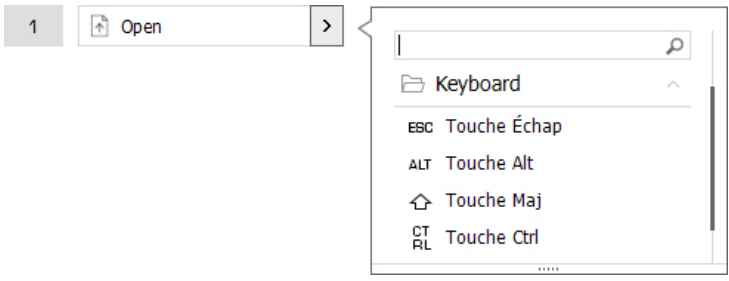

#### <span id="page-10-0"></span>Attribution de commandes à l'aide de la fenêtre déroulante

En cliquant sur la flèche > à droite du champ du bouton, vous ouvrez une fenêtre déroulante pour ce bouton de la SpaceMouse : La fenêtre déroulante vous permet de parcourir ou de chercher des commandes dans différentes catégories. Lorsque vous sélectionnez une commande en cliquant dessus, elle est automatiquement affectée au bouton de la SpaceMouse correspondant. La catégorie de la commande à laquelle elle est actuellement affectée est surlignée en gras.

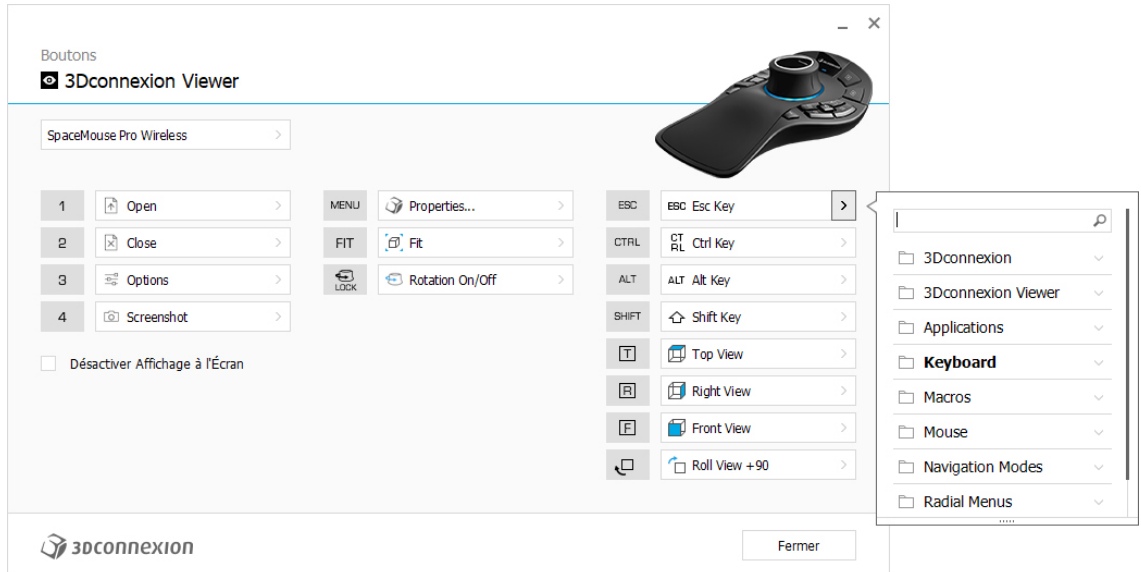

### <span id="page-10-1"></span>Créer des macros et des menus circulaires

Afin de concevoir une macro ou un menu circulaire, commencez par cliquer sur la flèche située à droite du champ de la touche. Ensuite, élargissez la section consacrée aux macros/menus circulaires et sélectionnez l'option "Créer une nouvelle macro" ou "Créer un nouveau menu circulaire".

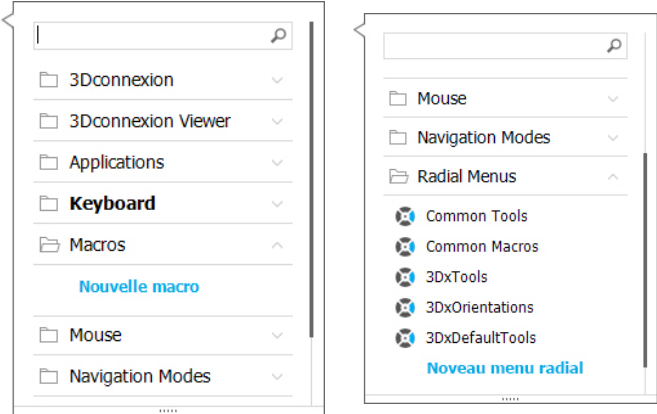

#### Attribuer des icônes aux macros et aux menus circulaires

Dans un premier temps, il vous est demandé de donner un nom à votre macro ou menu circulaire et de lui attribuer une icône. Vous pouvez choisir d'utiliser l'une des icônes déjà fournies dans l'onglet « Galerie d'icônes » ou de télécharger votre propre icône dans l'onglet « Icône personnalisée ».

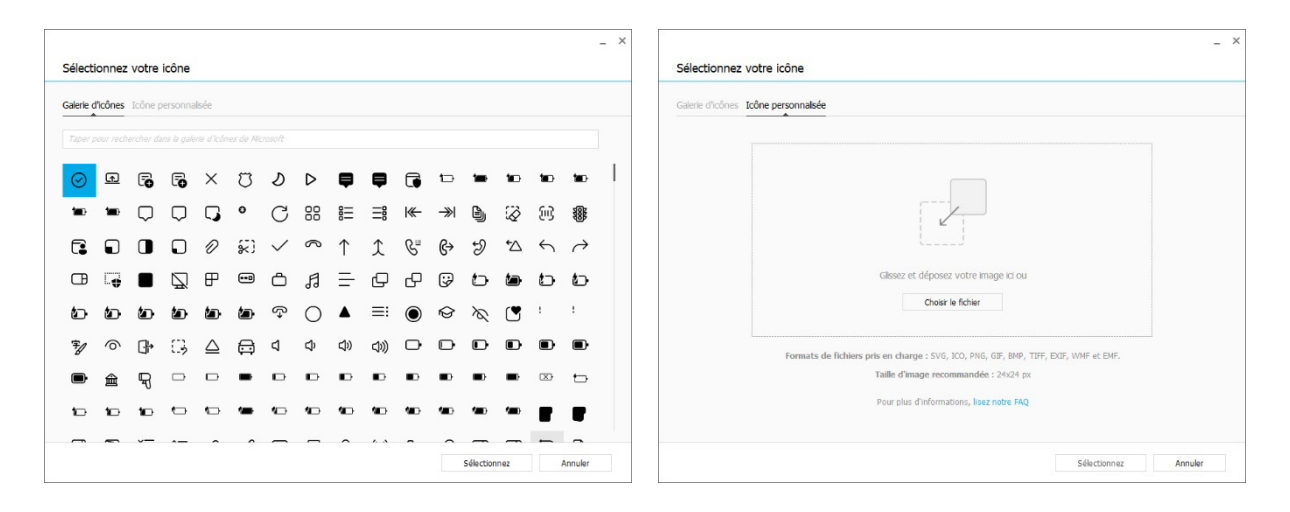

Remarque : L'image ne doit pas être plus grande que 500 x 500 px et doit être dans l'un des formats de fichier suivants : SVG, ICO, PNG, GIF, BMP, TIFF, EXIF, WMF et EMF. Pour un rendu optimal, nous recommandons une image de 24 x 24 px avec un fond transparent.

#### Créer des macros

Dans un deuxième temps, lors de la création d'une macro, vous avez la possibilité de modifier votre séquence de macros en y ajoutant des étapes.

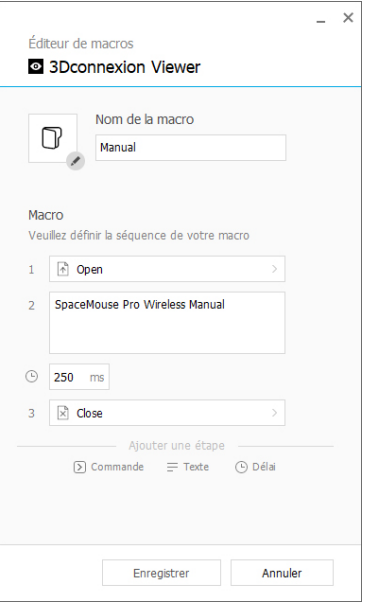

Dans cette séquence, vous pouvez assigner des raccourcis clavier à une étape «Commande » et utiliser la fenêtre déroulante pour lui assigner des commandes d'application. Les étapes « Texte » vous permettent d'ajouter des blocs de texte à votre macro. Les étapes « Délai » vous permettent de compenser les temps de chargement plus longs de votre application.

La séquence de votre macro est modifiable en faisant glisser les différentes étapes dans le bon ordre ou en supprimant les étapes inutiles. Lorsque vous avez terminé, cliquez sur Enregistrer pour attribuer automatiquement la nouvelle macro au bouton utilisé pour ouvrir le panneau.

#### Créer des menus circulaires

Lorsque vous créez un menu circulaire dans un deuxième temps, vous avez la possibilité de choisir une présentation en quatre ou huit sections.

Attribuez des commandes ou des macros aux différentes sections et enregistrez votre menu circulaire. Votre nouveau menu circulaire sera automatiquement attribué au bouton à partir duquel vous avez ouvert le panneau.

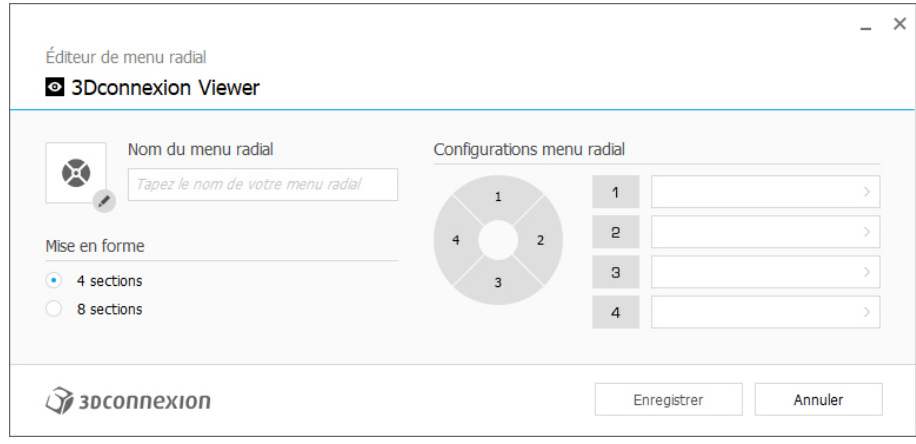

### <span id="page-13-0"></span>**3Dconnexion Home**

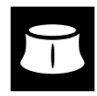

Une fois que vous avez correctement installé le dernier pilote 3Dconnexion, 3Dconnexion Home vous donne accès à différentes applications 3Dconnexion :

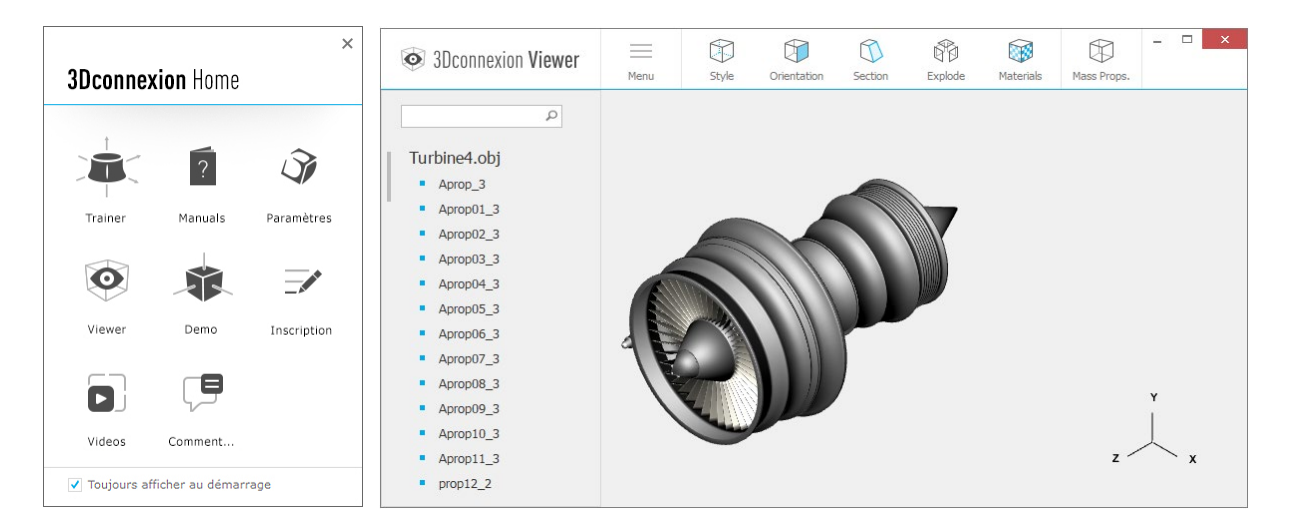

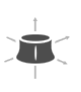

#### **Trainer :**

Apprenez à utiliser rapidement la SpaceMouse 3Dconnexion.

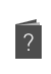

## **Manuals:**

Retrouvez ici les manuels de tous les produits 3Dconnexion.

#### **Paramètres:**   $\widehat{\mathscr{S}}$

Ouvrez le panneau des paramètres pour personnaliser vos périphériques 3Dconnexion.

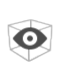

#### **Viewer :**

Utilisez 3Dconnexion Viewer pour visionner les modèles 3D. Formats pris en charge (.stp, .step, .igs, .iges, .obj, .stl, .ply, .jt, .glTF).

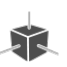

 $\Rightarrow$ 

### **Demo:**

Testez et améliorez vos compétences en assemblant le train d'atterrissage d'un aéronef.

#### **Inscription :**

[Enregistrez](https://3dconnexion.com/product-registration/login/) votre produit après l'installation pour bénéficier des services 3Dconnexion.

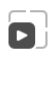

#### **Videos:**

Trouvez de[s vidéos](https://3dconnexion.com/ext-media/3dxhome/trainingvideos/) instructives pour vos appareils 3Dconnexion.

#### **Comment :** re

Faites part de vo[s commentaires](https://forms.office.com/pages/responsepage.aspx?id=6D6W52Acf0uhoFh_dK3cFi8BFVt4p0pKtG979iuSs6tUMDY0STNBV01GU1lBU0Q1TzJCNzEwRlZVUC4u) à l'équipe produit 3Dconnexion.

## <span id="page-14-0"></span>**Spécifications techniques**

#### **Dimensions et poids**

Longueur : 204 mm Largeur : 142 mm Hauteur : 58 mm / 2,3 pouces Poids : 549 g

#### **Batterie- 3Dconnexion SpaceMouse Pro Wireless**

Batterie lithium-polymère rechargeable d'une capacité de 1100 mAh

#### **Systèmes d'exploitation compatibles**

Microsoft Windows, macOS [Plus d'informations](https://3dconnexion.com/supported-operating-systems/)

#### **Logiciels pris en charge**

[Plus d'informations](https://3dconnexion.com/supported-software/)

#### **Contenu du pack**

- 3Dconnexion SpaceMouse Pro Bluetooth Edition
- Étui de transport
- 3Dconnexion Universal Receiver
- 3Dconnexion Cable USB-A / USB-C (1.5m)

### **Références**

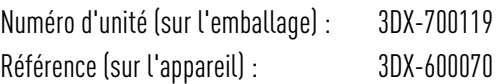

### <span id="page-15-0"></span>**Sécurité, conformité et garantie**

#### **Fabricant**

3Dconnexion GmbH Clarita-Bernhard-Straße 18 81249 Munich Allemagne

#### **Certifications et homologations**

CE, UKCA, EAC, FCC, IC, MIC, KC, RCM, BSMI, NCC, WEEE, RoHS-EU, RoHS-CN [Plus d'informations](https://3dconnexion.com/compliance/)

#### **Garantie**

3 ans de garantie matérielle limitée

#### **Informations sur les fréquences radio**

Bande(s) de fréquence : 2404 - 2477 MHz Puissance maximale de la radiofréquence : 0 DBM

#### **Avertissement sur la batterie**

[Plus d'informations](https://3dconnexion.com/compliance/)

#### **Assistance**

[3dconnexion.com/support](https://3dconnexion.com/support/)